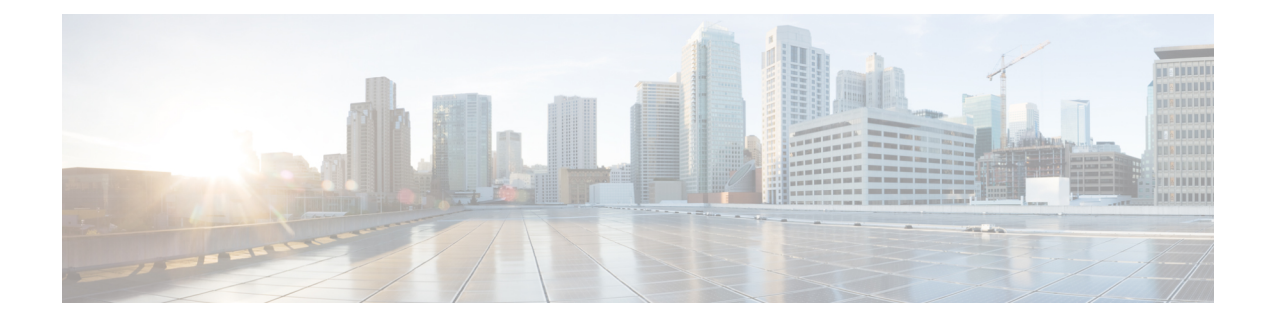

# **Anpassung des Cisco IP-Telefon**

- [Benutzerdefinierte](#page-0-0) Ruftöne, auf Seite 1
- Benutzerdefinierte [Hintergrundbilder,](#page-0-1) auf Seite 1
- [Breitband-Codec](#page-2-0) konfigurieren, auf Seite 3
- Inaktives Display [konfigurieren,](#page-3-0) auf Seite 4
- Den Wählton [anpassen,](#page-4-0) auf Seite 5

## <span id="page-0-0"></span>**Benutzerdefinierte Ruftöne**

Im Lieferumfang des Telefons sind drei Ruftöne enthalten, die bereits in die Hardware integriert sind: ", Sunshine", "Chirp" und "Chirp1".

Zusätzlich bietet der Cisco Unified Communications Manager einen Standardsatz mit weiteren Ruftönen, die in Softwareform (PCM-Dateien) zur Verfügung gestellt werden. Die PCM-Dateien und eine XML-Datei (Ringlist-wb.xml), die die an Ihrem Standort verfügbaren Ruftonlistenoptionen beschreibt, befinden sich im TFTP-Verzeichnis auf den Cisco Unified Communications Manager-Servern.

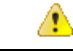

**Achtung**

Bei allen Dateinamen muss die Groß-/Kleinschreibung beachtet werden. Wenn Sie Ringlist-wb.xml als Dateinamen angeben, werden die Änderungen nicht auf dem Telefon übernommen.

Weitere Informationen finden Sie im Kapitel "Custom Phone Rings and Backgrounds" (Benutzerdefinierte Ruftöne und Hintergründe) im [Funktionskonfigurationshandbuch](https://www.cisco.com/c/en/us/support/unified-communications/unified-communications-manager-callmanager/products-installation-and-configuration-guides-list.html) für Cisco Unified Communications Manager für Cisco Unified Communications Manager Version 12.0(1) oder höher.

## <span id="page-0-1"></span>**Benutzerdefinierte Hintergrundbilder**

Sie können ein Cisco IP-Telefon mit einem Hintergrundbild personalisieren. Benutzerdefinierte Hintergrundbilder werden gerne genutzt, um Firmenlogos oder Bilder anzuzeigen. Deshalb wählen zahlreiche Unternehmen Hintergrundbilder, mit denen sich ihre Telefone von der Masse abheben.

Ab Firmware-Version 12.7(1) können Sie Ihr Hintergrundbild sowohl auf Ihren Telefonen als auch auf Tastenerweiterungsmodulen individuell anpassen. Sie benötigen jedoch ein Bild für das Telefon und ein weiteres Bild für das Erweiterungsmodul.

Das Telefon analysiert die Hintergrundbildfarben und ändert die Schriftfarben und Symbole so, dass Sie sie gut lesen können. Wenn Ihr Hintergrundbild dunkel ist, ändert das Telefon die Schriftarten und Symbole in weiß. Wenn das Hintergrundbild hell ist, werden die Schriftarten und Symbole schwarz angezeigt.

Es empfiehlt sich, ein einfaches Bild, wie eine Volltonfarbe oder ein Muster, als Hintergrund zu wählen. Vermeiden Sie Bilder mit hohem Kontrast.

Sie können ein benutzerdefiniertes Hintergrundbild auf zwei Arten hinzufügen:

- List-Datei verwenden
- Allgemeines Telefonprofil verwenden

Wenn Sie möchten, dass sich der Benutzer Ihr Bild aus verschiedenen Hintergrundbildern aussuchen kann, die auf dem Telefon verfügbar sind, dann ändern Sie die List-Datei. Wenn Sie das Bild jedoch auf das Telefon übertragen möchten, dann erstellen oder ändern Sie ein vorhandenes allgemeines Telefonprofil.

Beachten Sie Folgendes, unabhängig von Ihrem Ansatz:

- Die Bilder müssen im PNG-Format vorliegen und die Abmessungen des Bildes in voller Größe müssen sich innerhalb der folgenden Werte befinden:
	- Miniaturbilder: 139 Pixel (Breite) zu 109 Pixel (Höhe)
	- Cisco IP-Telefon 8800-Serie: 800 Pixel zu 480 Pixel
	- Tastenerweiterungsmodul für Cisco IP-Telefon 8851 und 8861 mit zwei LCD-Displays: 320 Pixel zu 480 Pixel
	- Tastenerweiterungsmodul für Cisco IP-Telefon 8865 mit zwei LCD-Displays 320 x 480 Pixel
	- Tastenerweiterungsmodul für Cisco IP-Telefon 8800 mit einem LCD-Display: 272 Pixel zu 480 Pixel
- LadenSie die Bilder, die Miniaturbilder und die List-Datei auf Ihren TFTP-Server hoch. Das Verzeichnis lautet:
	- Cisco IP-Telefon 8800-Serie: Desktops/800x480x24
	- Tastenerweiterungsmodul für Cisco IP-Telefon 8851 und 8861 mit zwei LCD-Bildschirmen: Desktops/320x480x24
	- Tastenerweiterungsmodul für Cisco IP-Telefon 8865 mit zwei LCD-Displays Desktops/320x480x24
	- Tastenerweiterungsmodul für das Cisco IP-Telefon 8800 mit einem LCD-Display Desktops/272x480x24

Starten Sie nach dem Hochladen den TFTP-Server neu.

• Wenn Sie nicht möchten, dass sich Benutzer ihr eigenes Hintergrundbild aussuchen können, dann deaktivierenSie **Benutzerzugriff aufdie Einstellung Telefon-Hintergrundimage aktivieren**.Speichern und übernehmen Sie das Telefonprofil. Starten Sie die Telefone neu, damit Ihre Änderungen übernommen werden.

Sie können die Hintergrundbilder des Telefons mit dem **allgemeinen Hinweis Telefonprofil** in einem Massenvorgang übernehmen. Bei einer Massenkonfiguration müssen Sie jedoch die **Benutzerzugriff auf die Einstellung Telefon-Hintergrundimage aktivieren**deaktivieren. Weitere Informationen zur Massenkonfiguration von Hintergrundbildern finden Sie im Kapitel "Configure the Common Phone Profile" (Konfigurieren des allgemeinen Telefonprofils) der Dokumentation [Customized](https://www.cisco.com/c/dam/en/us/products/collateral/collaboration-endpoints/unified-ip-phone-8800-series/white-paper-c11-740036.pdf) Wallpapers Best Practices Cisco IP [Phone](https://www.cisco.com/c/dam/en/us/products/collateral/collaboration-endpoints/unified-ip-phone-8800-series/white-paper-c11-740036.pdf) 8800 Series (Bewährte Verfahren für benutzerdefinierte Hintergrundbilder für Cisco IP-Telefon 8800-Serie).

Weitere Informationen zum Anpassen von Hintergrundbildern finden Sie in der folgenden Dokumentation:

- [Customized](https://www.cisco.com/c/dam/en/us/products/collateral/collaboration-endpoints/unified-ip-phone-8800-series/white-paper-c11-740036.pdf) Wallpapers Best Practices Cisco IP Phone 8800 Series (Bewährte Verfahren für benutzerdefinierte Hintergrundbilder für Cisco IP-Telefon 8800-Serie)
- Kapitel "Custom Phone Rings and Backgrounds" (Benutzerdefinierte Ruftöne und Hintergrundbilder) im [Funktionskonfigurationshandbuch](https://www.cisco.com/c/en/us/support/unified-communications/unified-communications-manager-callmanager/products-installation-and-configuration-guides-list.html) für Cisco Unified Communications Manager für Cisco Unified Communications Manager Version 12.0(1) oder neuer.
- Kapitel "Settings" (Einstellungen) im *Benutzerhandbuch für die Cisco IP-Telefon 8800-Serie*.

### <span id="page-2-0"></span>**Breitband-Codec konfigurieren**

Der G.722-Codec ist standardmäßig für das Cisco IP-Telefon aktiviert. Wenn die Konfiguration von Cisco Unified Communications Manager die Verwendung des G.722-Codecs vorsieht und das Endgerät G.722 unterstützt, wird bei der Herstellung der Anrufverbindung anstelle des G.711-Codecs der G.722-Codec verwendet.

Dies geschieht unabhängig davon, ob der Benutzer ein Wideband-Headset oder einen Wideband-Hörer aktiviert hat, er wird jedoch möglicherweise eine verbesserte Audioempfindlichkeit während der Gespräche feststellen, wenn Headset oder Hörer aktiviert sind. Eine höhere Empfindlichkeit bedeutet eine bessere Audioqualität, aber auch, dass der Remote-Endpunkt mehr Hintergrundgeräusche hört (beispielsweise Papierrascheln oder Gespräche, die in der Nähe stattfinden). Auch ohne ein Breitband-Headset oder einen Breitband-Hörer können einige Benutzer die höhere Empfindlichkeit von G.722 ablenkend empfinden. Andere Benutzer können diese erhöhte Audioempfindlichkeit von G.722 als Vorteil empfinden.

Von der Einstellung des Dienstparameters "G.722 und iSAC Codecs ankündigen" hängt es ab, ob die Wideband-Unterstützung für alle Geräte existiert, die bei diesem Cisco Unified Communications Manager-Server registriert werden, oder nur für ein bestimmtes Telefon, je nachdem, wie der Parameter im Fenster "Cisco Unified Communications Manager-Verwaltung" konfiguriert wurde.

#### **Prozedur**

**Schritt 1** So konfigurieren Sie die Wideband-Unterstützung für alle Geräte:

a) Wählen Sie in der Cisco Unified Communications Manager-Verwaltung **System** > **Unternehmensparameter**

b) Nehmen Sie die gewünschten Einstellungen im Feld "G.722 und iSAC Codecs ankündigen" vor.

Der Standardwert dieses Unternehmensparameters lautet **True**, was bedeutet, dass alle bei diesem Cisco Unified Communications Manager registrierten Cisco IP-Telefon-Modelle G.722 anbieten. Wenn alle Endgeräte im Anruf den G.722-Codec in ihrem Funktionssatz unterstützen, wählt Cisco Unified Communications Manager diesen Codec für den Anruf aus.

**Schritt 2** So konfigurieren Sie die Wideband-Unterstützung für ein bestimmtes Gerät:

- a) Wählen Sie **Gerät** > **Telefon** in der Cisco Unified Communications Manager-Verwaltung.
- b) Nehmen Sie die gewünschte Einstellung für den Parameter "G.722 und iSAC Codecs ankündigen" im Bereich "Produktspezifische Konfiguration" vor.

Dieser produktspezifische Parameter ist standardmäßig auf die Verwendung des vom Unternehmensparameter vorgegebenen Werts eingestellt. Wenn Sie diese Einstellung für ein bestimmtes Telefon überschreiben möchten, wählen Sie **Aktiviert** bzw. **Deaktiviert**.

## <span id="page-3-0"></span>**Inaktives Display konfigurieren**

Sie können ein inaktives Display festlegen (nur Text; die Textdatei sollte nicht größer als 1 MB sein), das auf dem Telefon angezeigt wird. Das inaktive Display ist ein XML-Service, der das Telefon startet, wenn das Telefon für eine angegebene Zeitdauer inaktiv ist (nicht verwendet wird) oder keine Funktionsmenü geöffnet ist.

Detaillierte Anweisungen zum Erstellen und Anzeigen des inaktiven Displays finden Sie in *Inaktive URL-Grafik auf Cisco IP-Telefon erstellen* unter dieser URL:

[http://www.cisco.com/en/US/products/sw/voicesw/ps556/products\\_tech\\_note09186a00801c0764.shtml](http://www.cisco.com/en/US/products/sw/voicesw/ps556/products_tech_note09186a00801c0764.shtml)

In der Dokumentation für Ihre Version von Cisco Unified Communications Manager finden Sie die folgenden Informationen:

- Die URL für den XML-Service Inaktives Display angeben:
	- Für ein Telefon: Das Feld "Inaktiv" im Fenster "Telefonkonfiguration" in der Cisco Unified Communications Manager-Verwaltung.
	- Für mehrere Telefone: Das Feld URL inaktiv im Fenster Enterprise-Parameterkonfiguration oder das Feld Inaktiv in BAT (Bulk Administration Tool).
- Die Zeitdauer festlegen, die das Telefon nicht verwendet wird, bevor der XML-Service Inaktives Display aktiviert wird:
	- Für ein Telefon: Das Feld "Inaktiv-Timer" im Fenster "Telefonkonfiguration" in der Cisco Unified Communications Manager-Verwaltung.
	- Für mehrere Telefone: Das Feld URL inaktive Zeitdauer im Fenster Enterprise-Parameterkonfiguration oder dasFeld Inaktiv-Timer in BAT (Bulk Administration Tool).

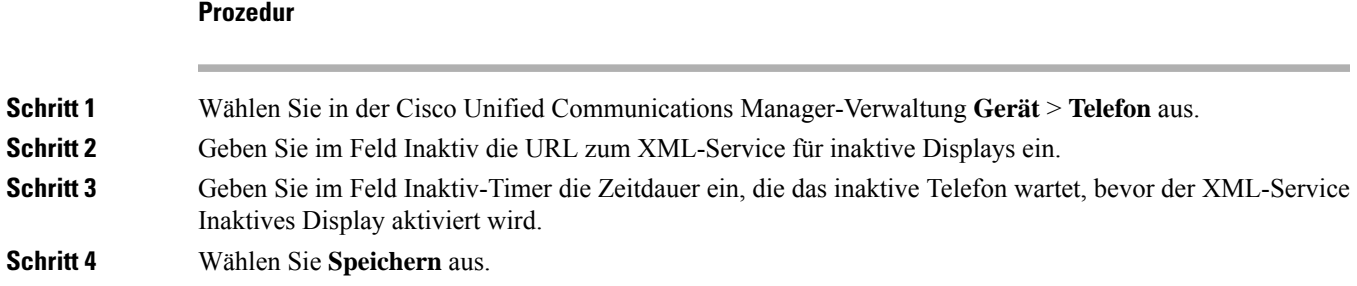

## <span id="page-4-0"></span>**Den Wählton anpassen**

Sie können die Telefone so konfigurieren, das die Benutzer für interne und externe Anrufe verschiedene Wähltöne hören. Je nach Ihren Anforderungen können Sie aus drei verschiedenen Wählton-Optionen wählen:

- Standard: Unterschiedliche Wähltöne für interne und externe Anrufe.
- Intern: Der Wählton für interne Anrufe wird für alle Anrufe verwendet.
- Extern: Der Wählton für externe Anrufe wird für alle Anrufe verwendet.

"Immer Wählton verwenden" ist ein Pflichtfeld im Cisco Unified Communications Manager.

### **Prozedur**

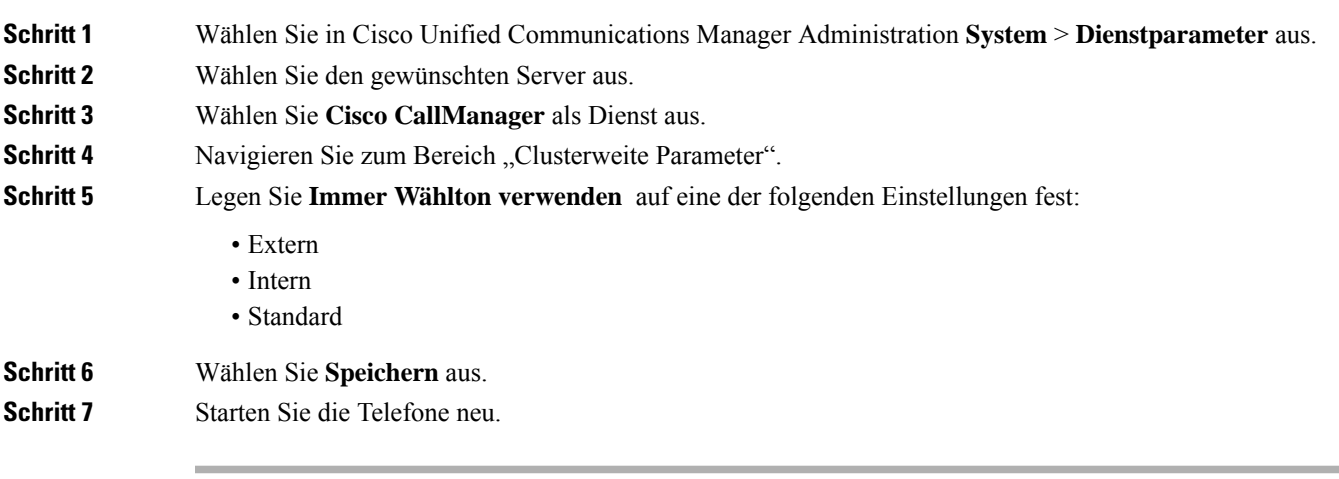

 $\mathbf I$ 

٦